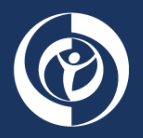

## MA Plan Finder and Beneficiary Estimation Instruction Guide

Background: The National Association of Chronic Disease Directors (NACDD) has developed a Medicare Diabetes Prevention Program (MDPP) Revenue Projection web-based tool that MDPP suppliers can use to estimate program referrals, enrollments and earnings. The goal of the tool is to help existing or potential MDPP suppliers forecast the total revenue their program may accrue based on their service area. MDPP suppliers will enter their service area information to view estimated revenue projections based on Physician Fee Schedule (PFS) payment rates.

To seek reimbursement from Medicare Advantage (MA) plans, however, programs may need to contract with a specific MA plan and may be paid a negotiated payment rate. Accordingly, this resource was developed to help programs find out 1) which MA plan(s) are in their geographic region and 2) approximately how many beneficiaries are enrolled in each plan.

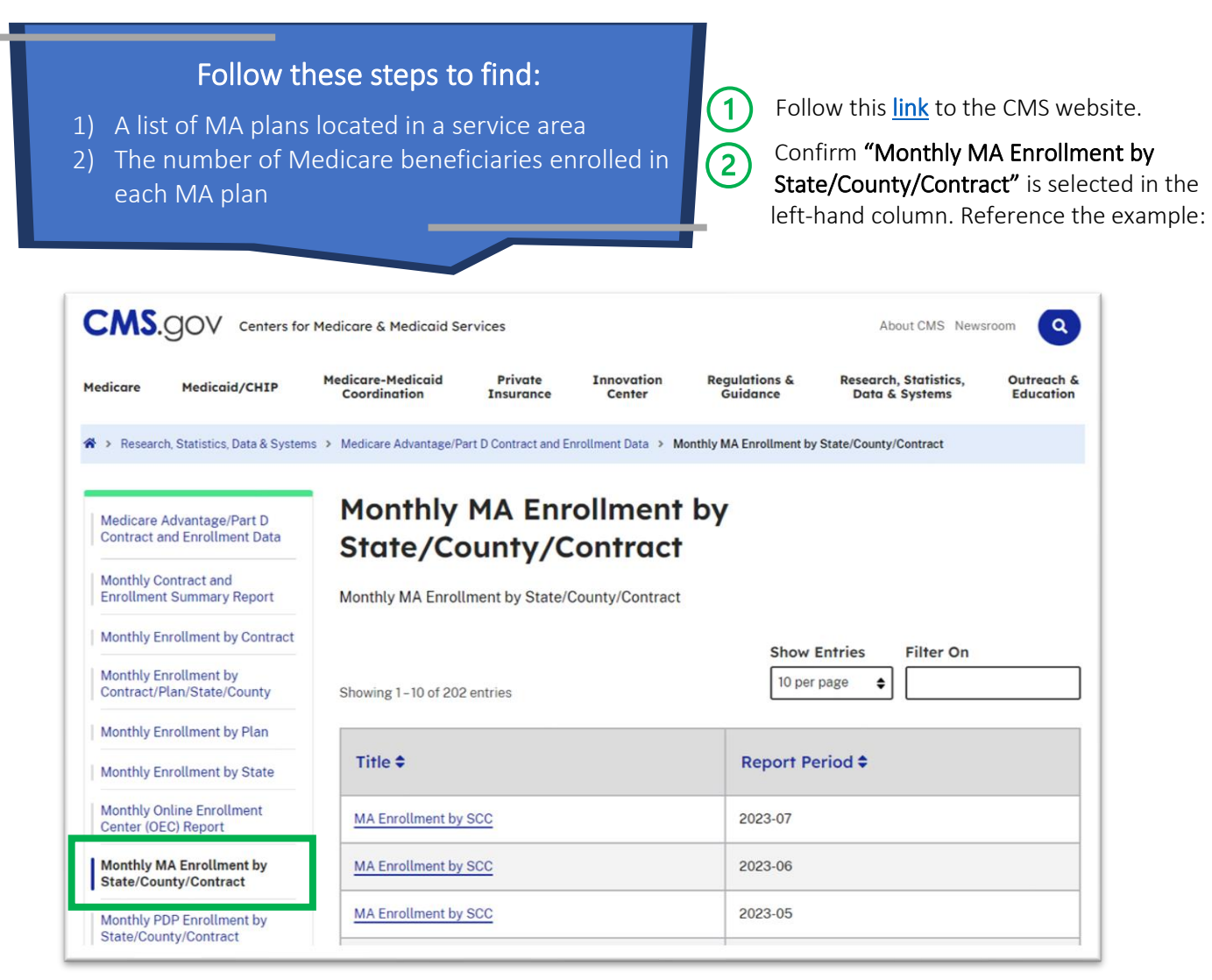

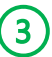

## Click on the "MA Enrollment by

State/Country/Contract" report you would like to access (select based on dates in the left-hand column. The newest data files will be listed first).

## Monthly MA Enrollment by **State/County/Contract**

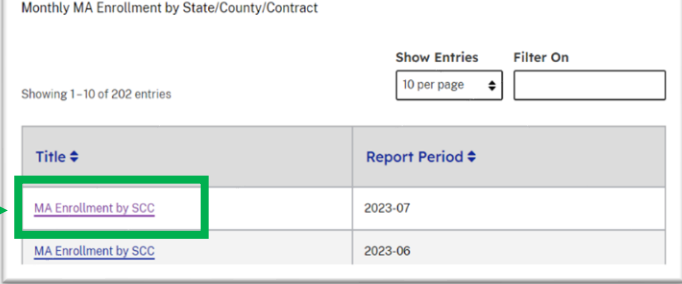

Click to download the second "Alt" report (this will be a  $\left(4\right)$  large Excel file with data from all 50 states; it may take a moment for the file to download at bottom of screen).

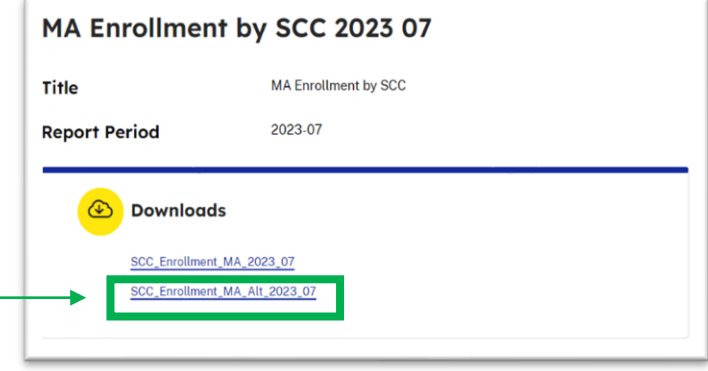

Open the download and click into the download folder. You will see two files. Open the

"SCC\_Enrollment\_MA\_Alt\_2023\_..." Excel file. It will be a large file and may take a moment to open.  $\sqrt{5}$ 

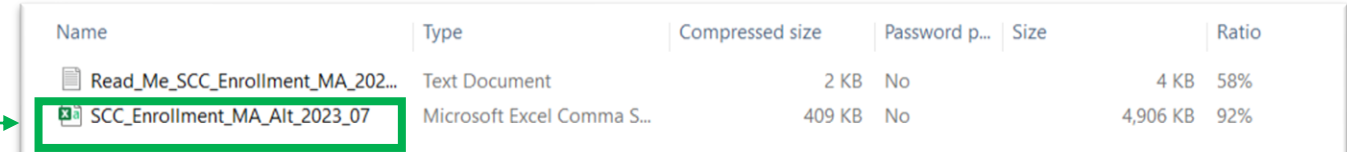

(6)

Locate the Data tab at the top of the file and select the entire first row of data that include the data titles such as "County," "State,", and "Contract ID." Press "Filter" button. Down arrows will appear within each of the column titles that can be used to filter the data. Reference the screenshot below for what the filter button looks like.

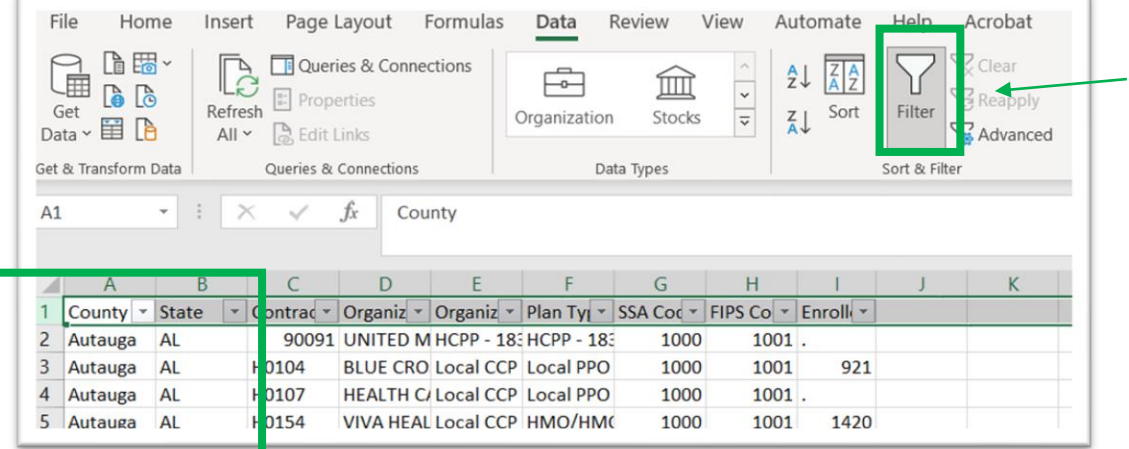

Click on the arrows in the "State" and "County" columns to filter results to a specific service area. For example, if you wanted to see results for King County in the state of Washington you would:

- 1) Click the "State" column arrow and
- 2) Click the "Select All" button to deselect all states
- 3) Scroll to "WA" and check the box
- 4) Press the "OK" button

Now the Excel file would be filtered to only the state of Washington. To filter to a specific county, you would:

- 1) Click the column arrow for "County"
- 2) Click the "Select All" button to deselect all the counties
- 3) Scroll to find "King" and check the box
- 4) Press the "OK" button

This would filter the Excel table to only data for King County in the state of Washington.

 $(8)$ 

 $(7)$ 

To find enrollment, look at the "Organization Name" and "Enrolled" columns to see which MA plans have enrolled Medicare beneficiaries. Once the data is filtered for a specific state and county, consider selecting the arrows for the "Organization Name" and select "Sort A to Z" to view MA plans in alphabetical order. You can also use this information to fill in the MDPP Revenue Projection Tool "Specific MA plan" information fields.

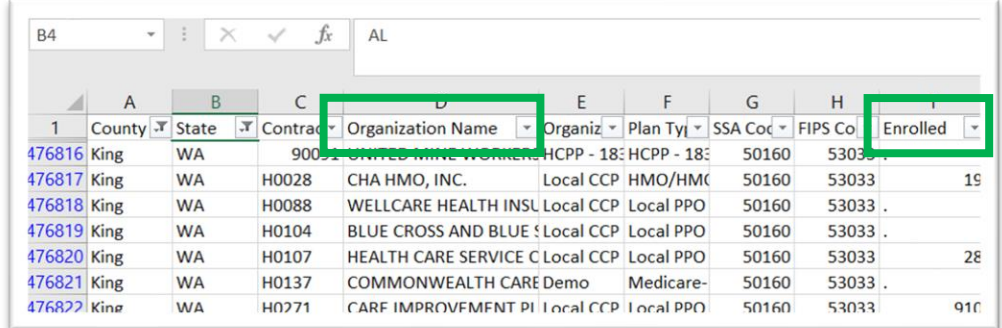

Data Note: You may notice there are multiple MA plans with similar organization names that have different values in the "Contract ID" column. These can be considered all part of the same MA plan for the purposes of estimation.

Side Note: After downloading the files from the CMS website, you may click the file titled "Read\_Me\_SCC\_Enrollment\_MA\_..." to view information about the file type, the types of data included in the download, and any special notes related to the data. Reference the screenshot to the right for an example of what the file will look like when opened.

Dramasamiann Type - Lleni<br>Miet Type - Llenil - The<br>Min Code - Llenil - The<br>Hinn Code - Llenil - Her<br>Hannibal - Llenil - Name loual CCP<br>Instant CCP

To learn more, see the [MDPP Implementation Resources](https://coveragetoolkit.org/medicare/mdpp-implementation-resources/) page on the National DPP Coverage Toolkit.

Questions? Reach out to th[e CMMI MDPP Support Center](https://cmmi.my.site.com/mdpp)

*The Building Capacity for Public and Private Payer Coverage of the National DPP Lifestyle Change Program project is supported by the Centers for Disease Control and Prevention (CDC) of the U.S. Department of Health and Human Services (HHS) as part of a financial assistance award totaling \$4.3 million for grant year 6 with 100 percent funded by CDC/HHS. The contents are those of author(s) and do not necessarily represent the official views of, nor an endorsement, by CDC/HHS, or the U.S. Government.* 

\*\*\*\*\*\*\*\*\*\*\*\*\*\*\*\*\*\*\*\*\*\*\*\*\*\*\*\*\*\*\*\*\*\*\*\*\*\*\*\*\*\*\*\*\*\*\*\*\*\*\*\*\*\*\*\*\*\*\*\*\*\*\*\*\*\*\*\*\*\*\*\*\*\*\*\*\*\*\*\*\*\*\*\*\*\*\*\*\*\*\*\*\*

*Since 1988, the National Association of Chronic Disease Directors and its more than 7,000 Members have worked to strengthen state-based leadership and expertise for chronic disease prevention and control in all states, territories, and nationally. Learn more at chronicdisease.org.*

If you require this document in an alternative format, such as large print or a colored background, please contact the Communications Department at publications@chronicdisease.org. Alternate formats can be made available within two weeks of a request.